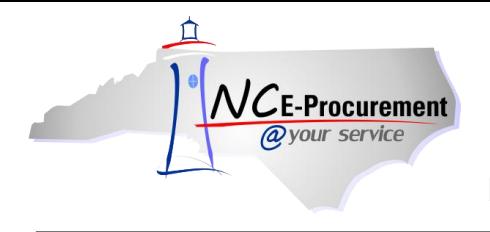

## **ISIS School Systems Address Mapping**

Each address created in NC E-Procurement is assigned a Unique Name. In order for an NC E-Procurement eRequisition to be successfully processed in ISIS, the 'Ship To' and 'Bill To' address Unique Names must be mapped to the corresponding addresses in ISIS. NC E-Procurement address Unique Names are mapped within the corresponding ISIS site file address. The address mapping process was initially completed for each School System address during the NC E-Procurement School System Implementation; however, any new addresses added to NC E-Procurement will need to be mapped according to this process.

## **I. Locate the NC E-Procurement Address Unique Name**

1. Click the **'AddressMaintenance'** link from the Common Actions Portlet on the Ariba Dashboard or from the **'Create'** shortcut menu on the Menu Bar.

**Note:** The user must have the role of Security Administrator, EPLite Administrator, or Address Maintenance eForm in order to create an Address Maintenance eForm.

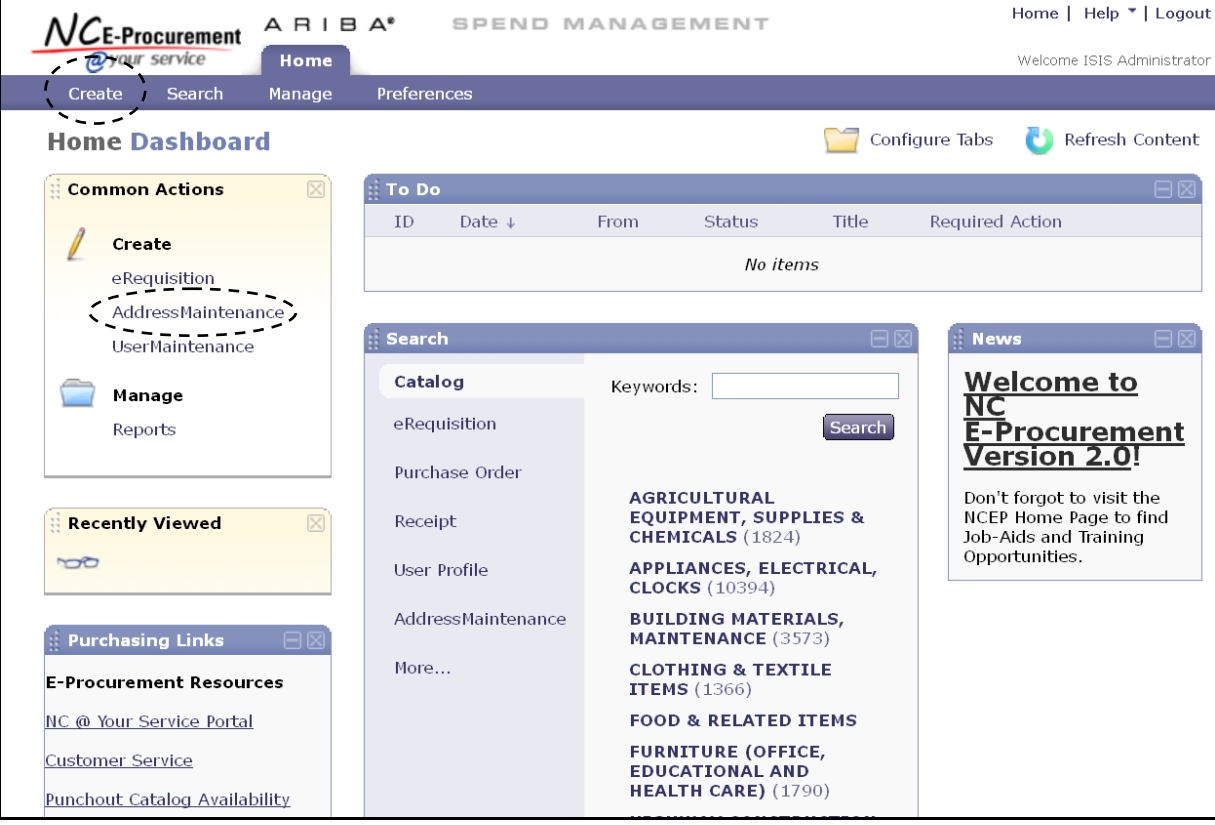

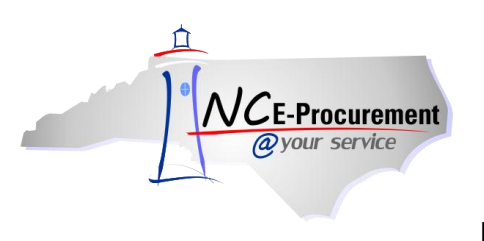

- 2. **Title –** It is not necessary to enter a title, as this request will not be submitted.
- 3. **Select Maintenance Mode –** Select the appropriate type of address maintenance to perform. To locate the address Unique Name, select **'Update.'**

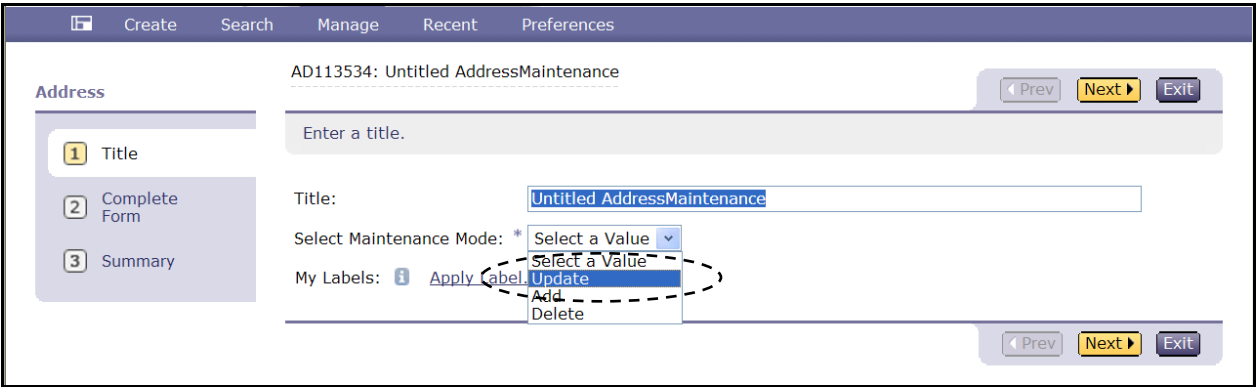

- 4. Locate the address information using the **'Address'** drop-down menu. If the address name does not appear in the drop-down menu, select **'Search for more…'** to locate the address in the popup window that will appear.
- 5. Click **'Next.'**

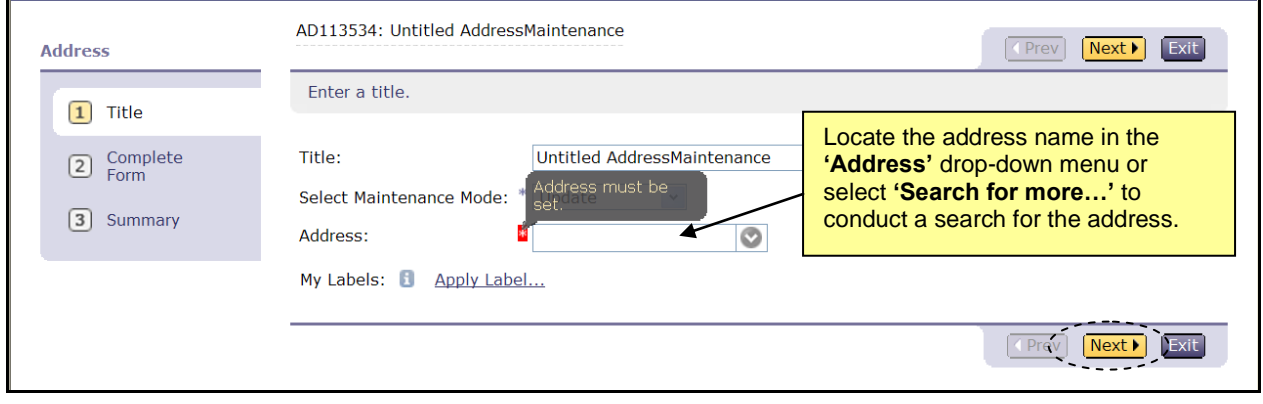

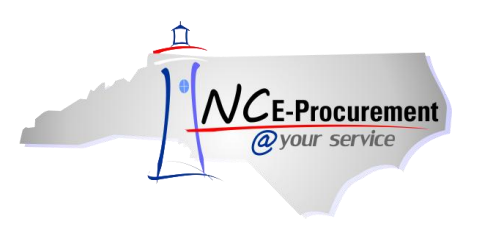

6. Note the value that appears in the **'Unique Name'** field, as this value will be mapped into ISIS.

**Note:** It may be helpful to copy and paste this value to make certain it is properly entered into ISIS.

**Note:** Once the Unique Name value is obtained, this 'AddressMaintenance' request may be deleted.

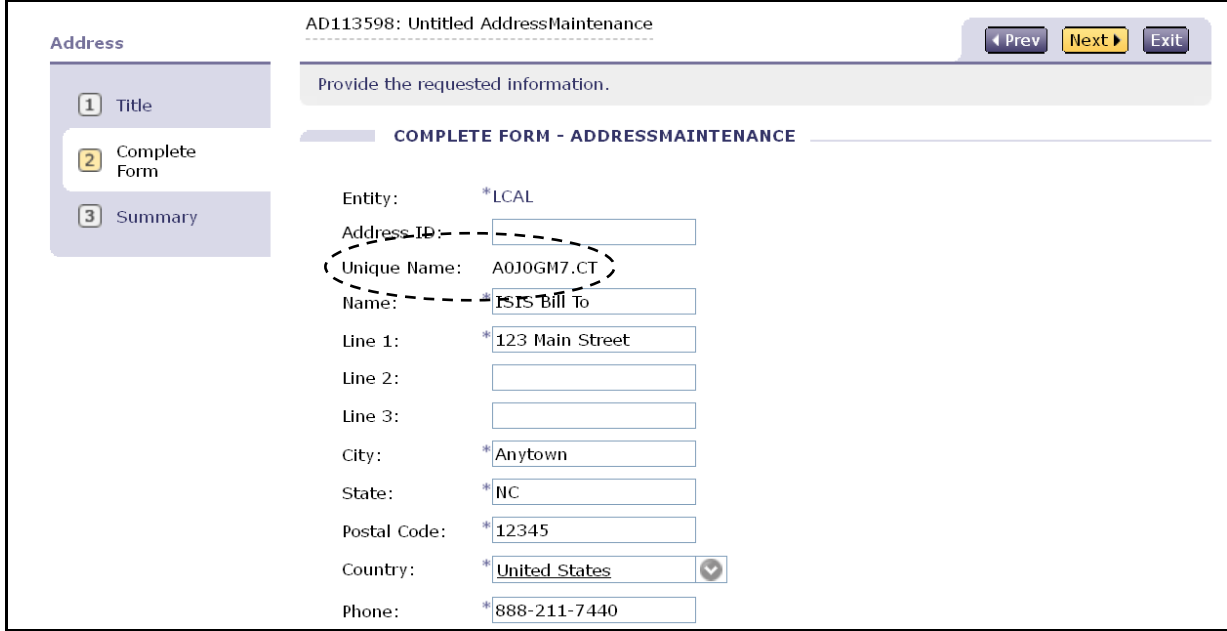

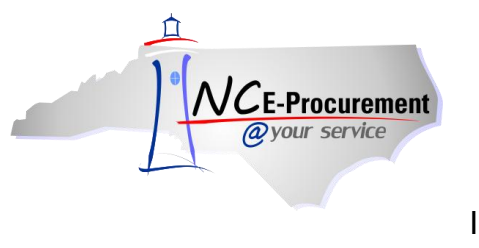

## **II. Enter the NC E-Procurement Address Unique Name Value in ISIS**

NC E-Procurement **'Ship To'** address Unique Names must be entered in the '**NCEP Xref**' field on the corresponding address in the ISIS site file. If the address is only a 'Ship To' address and not also a 'Bill To' address, the address mapping process is complete. If the School System would also like this address to be available as a 'Bill To' address as well, an NC E-Procurement 'Bill To' address Unique Name will also need to be entered in the 'Bill To' field on the ISIS Site file.

1. Enter the NC E-Procurement **'Ship To'** address Unique Name into the **'NCEP XRef'** field. Once done, the address will be successfully mapped.

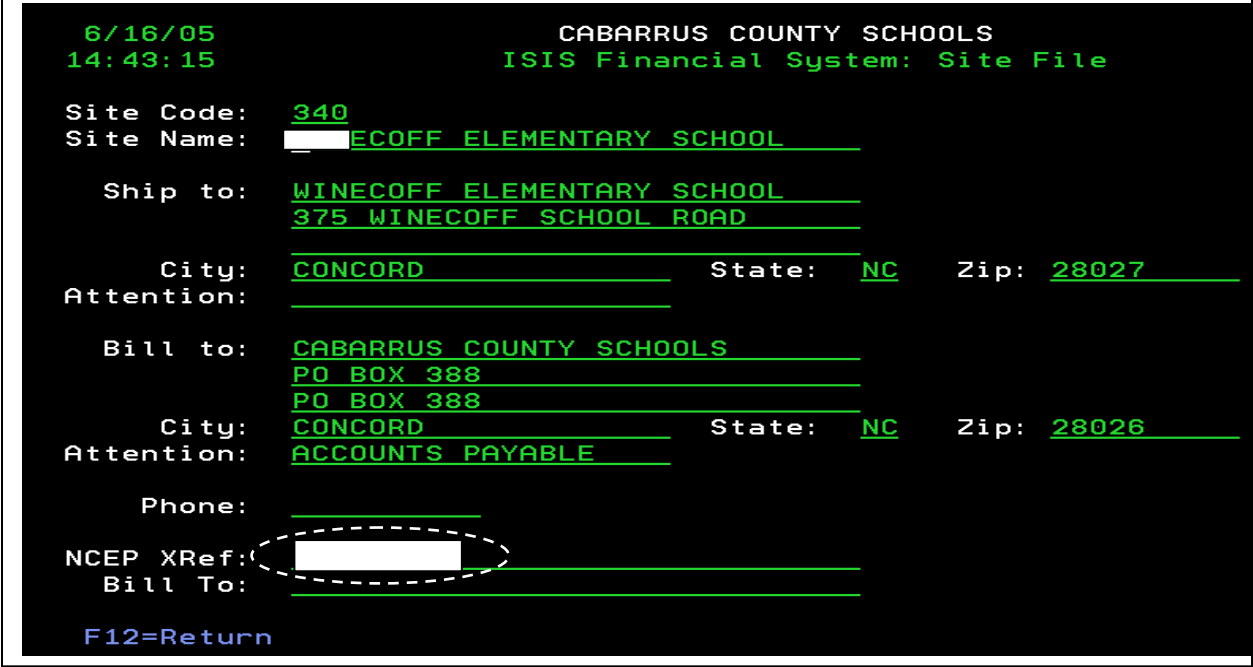

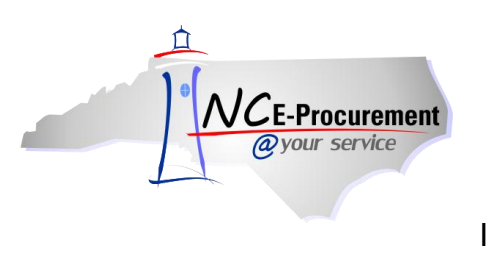

**Note:** For ISIS 6.0 users, the process will be slightly different, as outlined below.

1. Enter the NC E-Procurement **'Ship To'** address Unique Name into the **'Cross Reference Code'**  field under the **'E-Procurement'** tab. Once done, the address will be successfully mapped.

**Note:** Questions for ISIS-related issues should be directed to the ISIS Helpdesk.

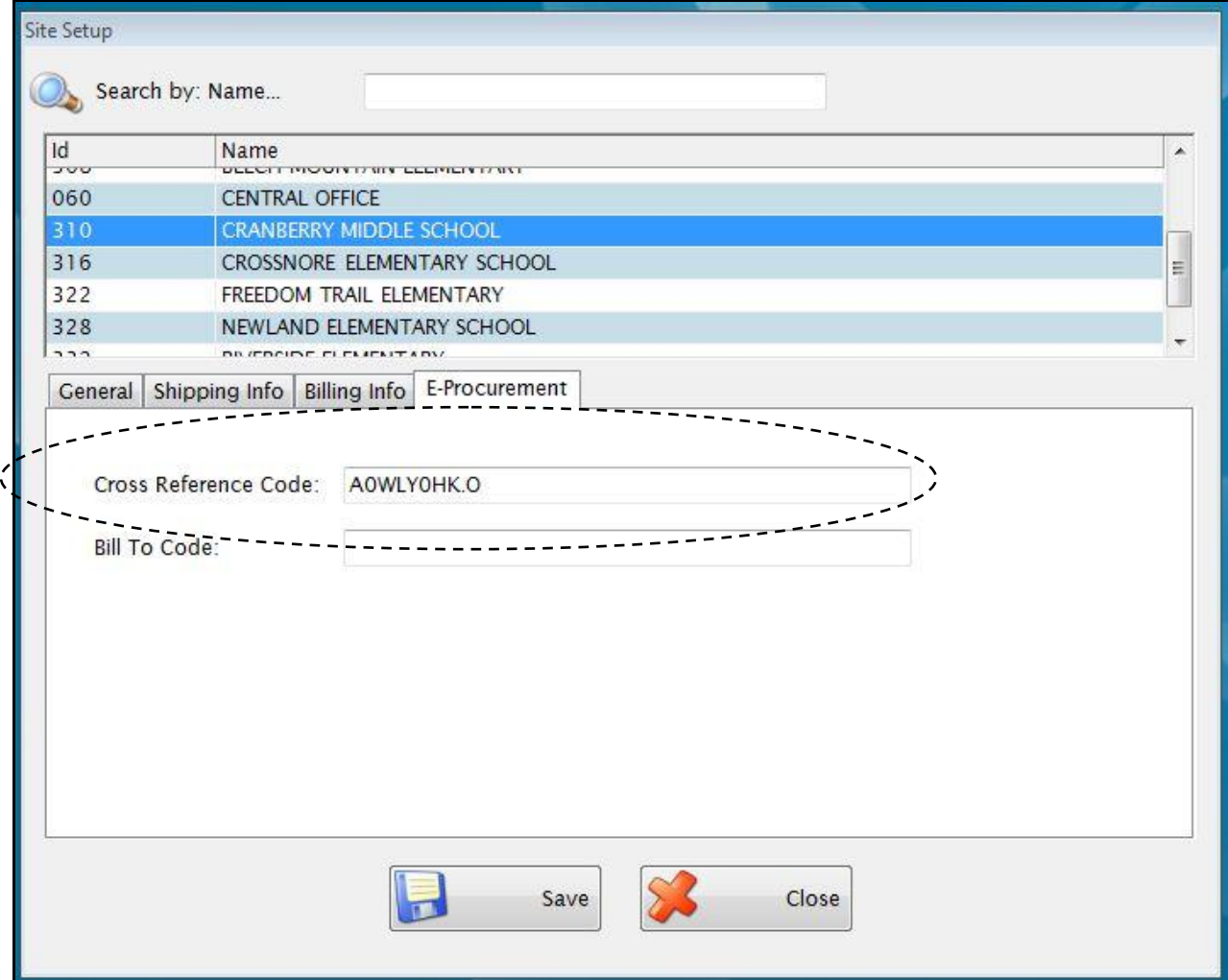